# PhotoFiltre 7

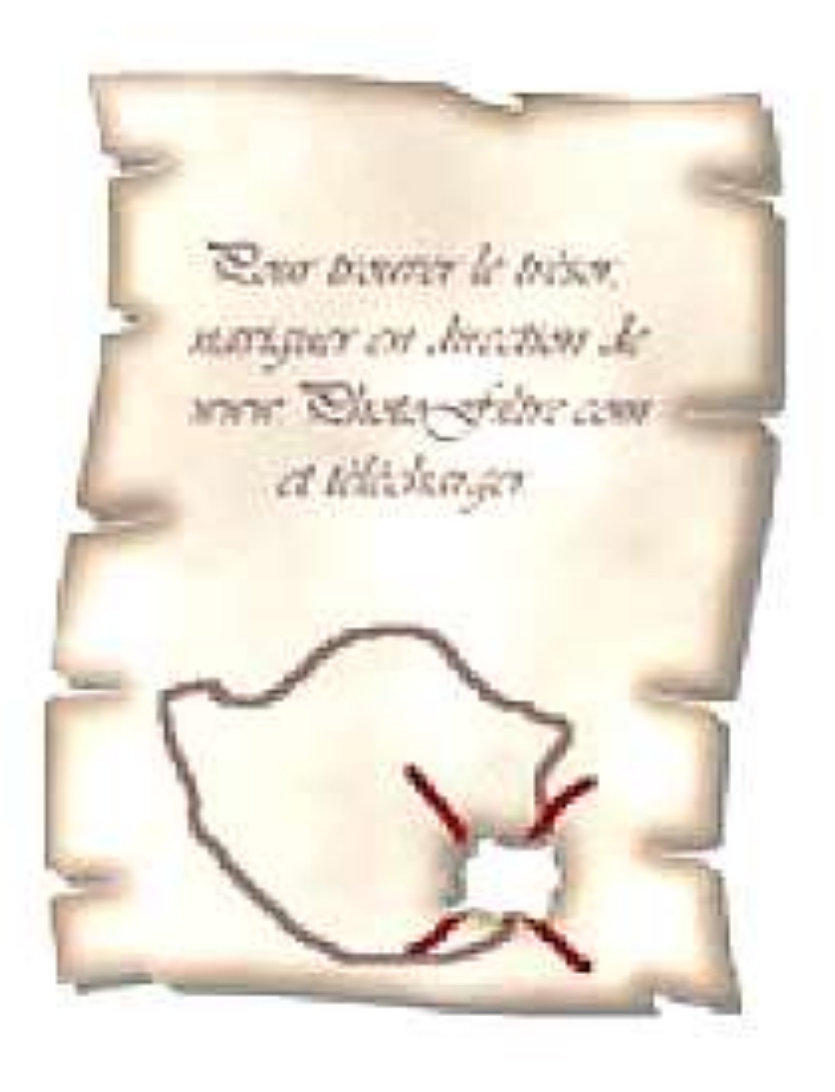

# *Je crée un parchemin*

## *L'emplacement du trésor*

 $\mathcal{P}$ 

#### **B** Sans titre 1 **BUT DIRECT** A. Création de la forme du parchemin Fond Paramétrage manuel  $\times$ Beating O Manuelle A 1. Menu : Fichier / Nouveau  $x + 180$  $V$  85 E. Largeur =  $600$ ; Hauteur =  $800$ ; Fond = Blanc A 2. Création d'une sélection rectangulaire puis formatage de cette sélection : Menu : Sélection / Paramétrage manuel Rectangle  $\left| \cdot \right\rangle$ **Tinverser** Position : Automatique = Centrée  $0<sup>k</sup>$ Annuler Largeur =  $480$ ; Hauteur =  $640$  pixels **El Sanctitre 1 Mark Fall Px**  $\times$ Contour et remplissage A 3. Contour de la sélection Opacité : 100% Food Menu : Edition / Contour et remplissage Dessiner le contour = Coché ; Couleur =  $N$ oir ; Largeur =  $5$  $n_{\text{Remo}}$ Motif de remplissage: CA.APatterns\Couleur01.jpg A 4. Menu : Sélection / Masquer la sélection Aperçu direct Apercu Ok. Annuler

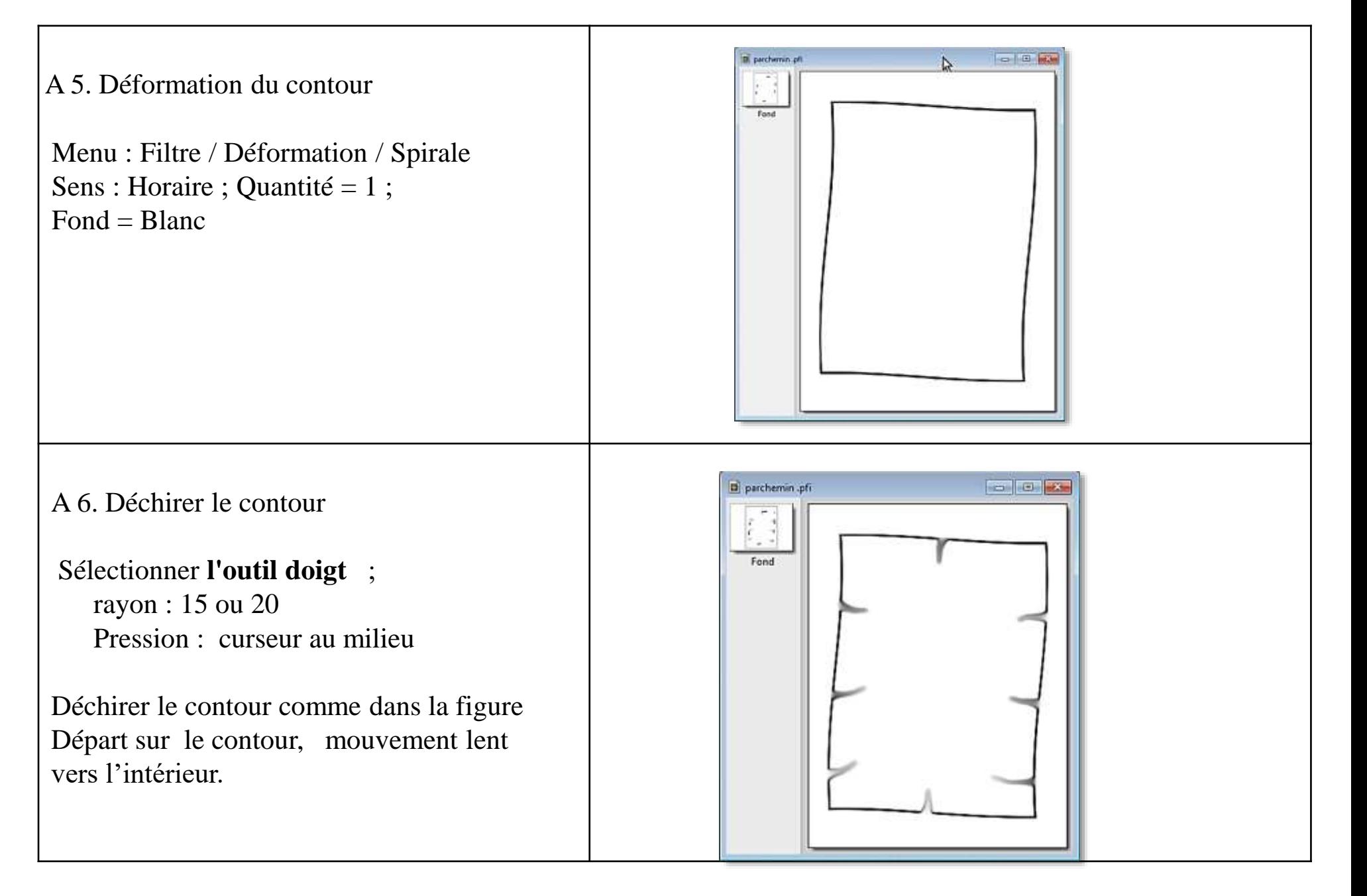

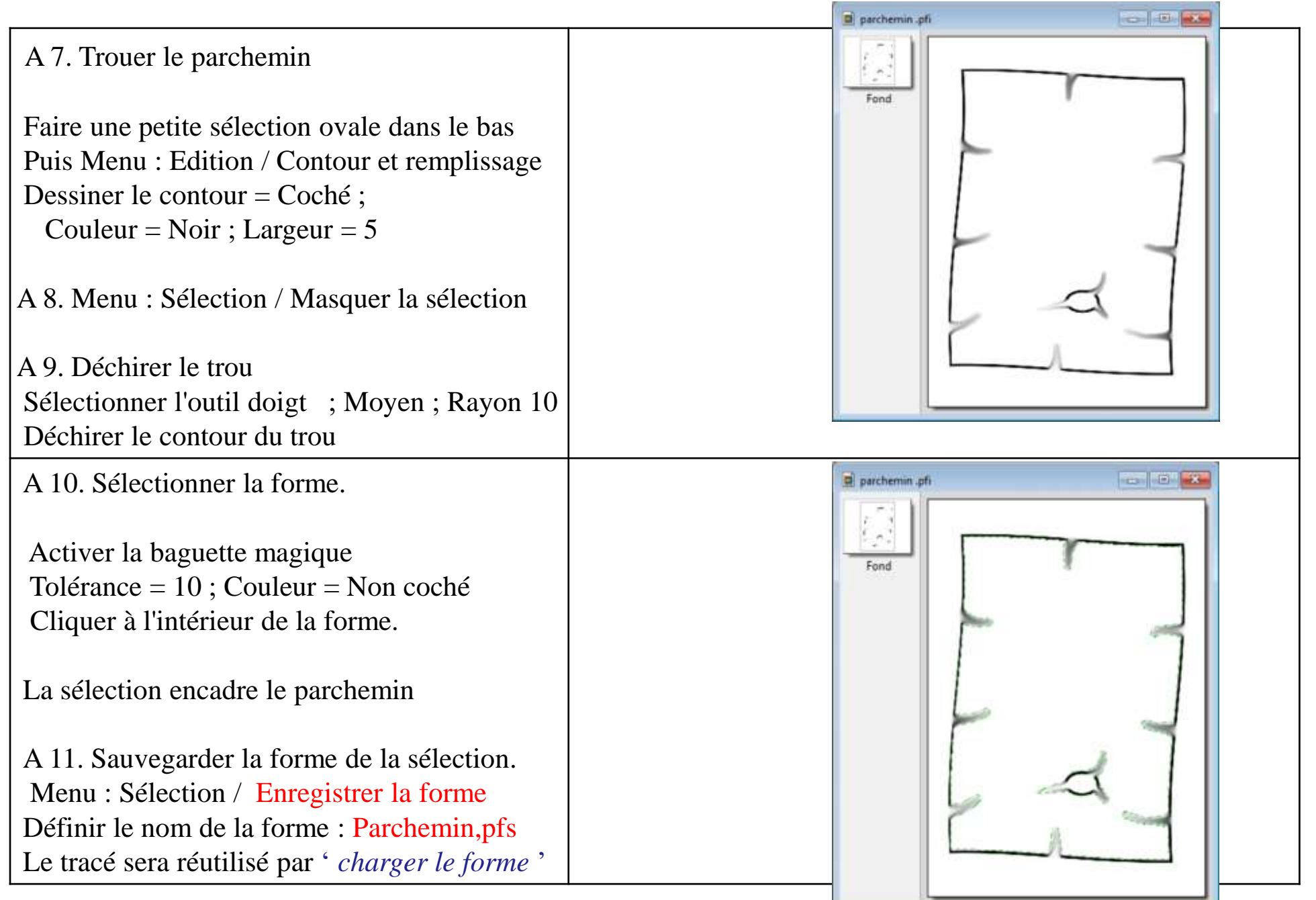

4

### B Travail sur la forme

5

- B 1. Menu : Fichier / Nouveau Largeur =  $600$ ; Hauteur =  $800$ ; Fond = Blanc
- B 2. Menu : Sélection / charger la forme Parchemin,pfs

B 2bis : définir une couleur à partir des codes RVB

Double clic sur la palette de couleur du trait

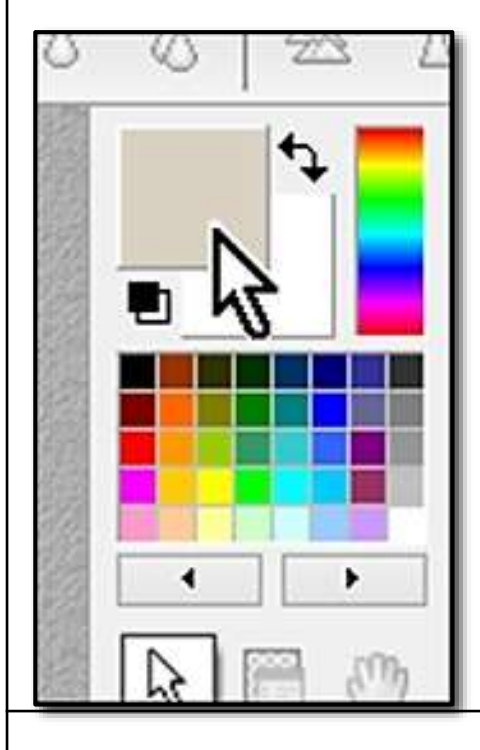

La palette des couleurs Windows s'affiche et permet de définir les codes Rouge, Vert, Bleu de la couleur

Pour une réutilisation, elle peut être mémorisée comme une couleur personnalisée, La couleur est affichée dans la case de référence du trait

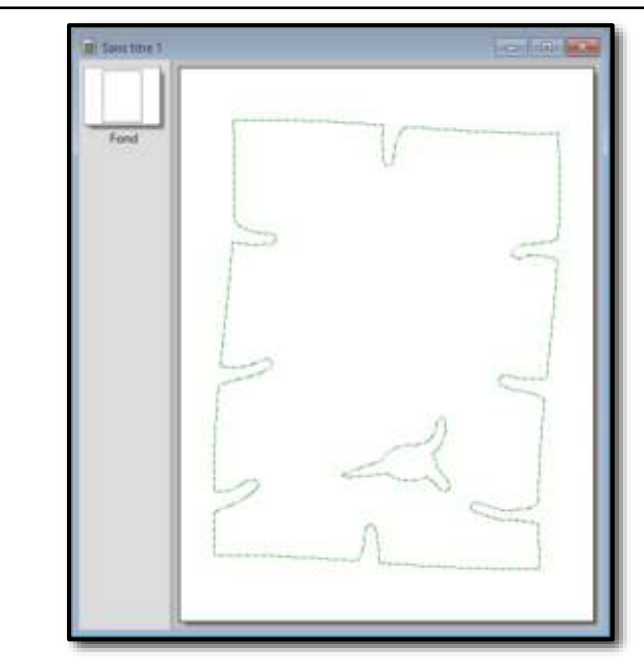

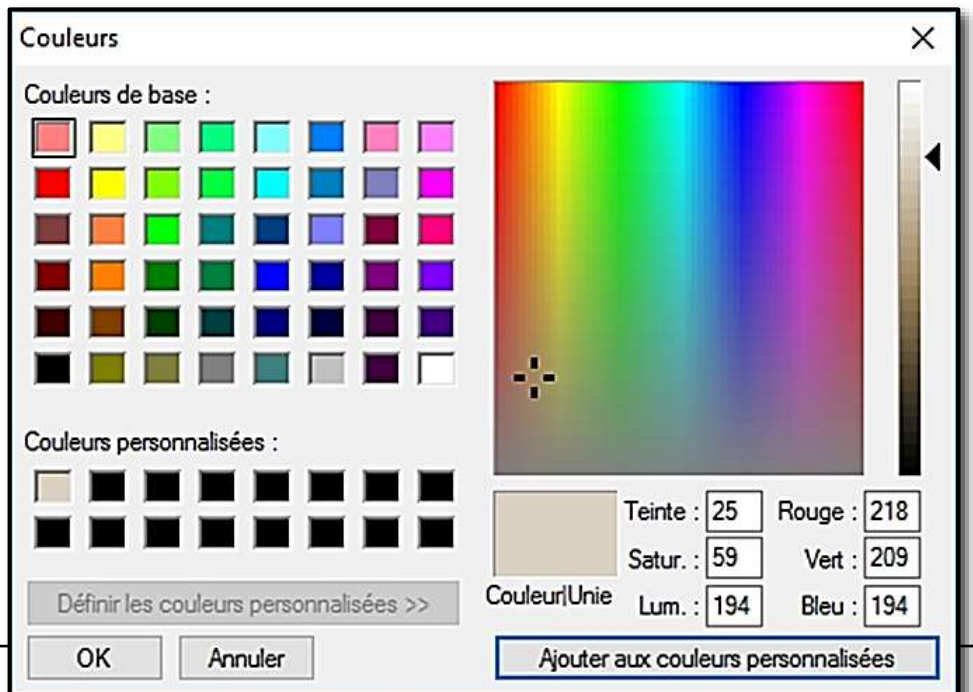

B 3. Menu : Edition / Contour et remplissage

Pas de contour

Remplir le fond ; Couleur

le clic sur la fenêtre déroulante affiche la palette présentant en partie haute la couleur de référence du trait

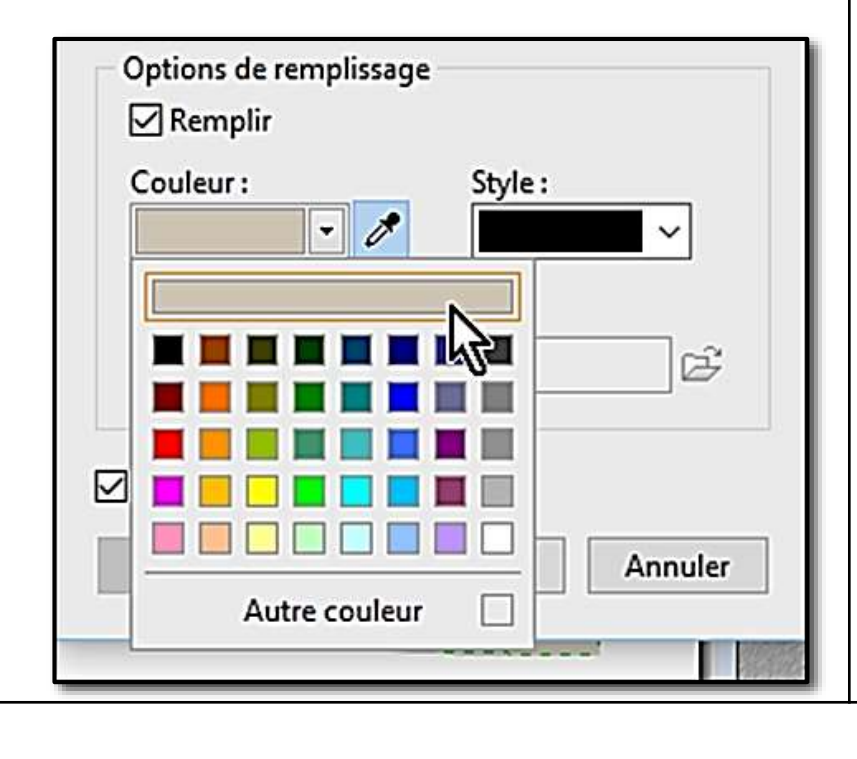

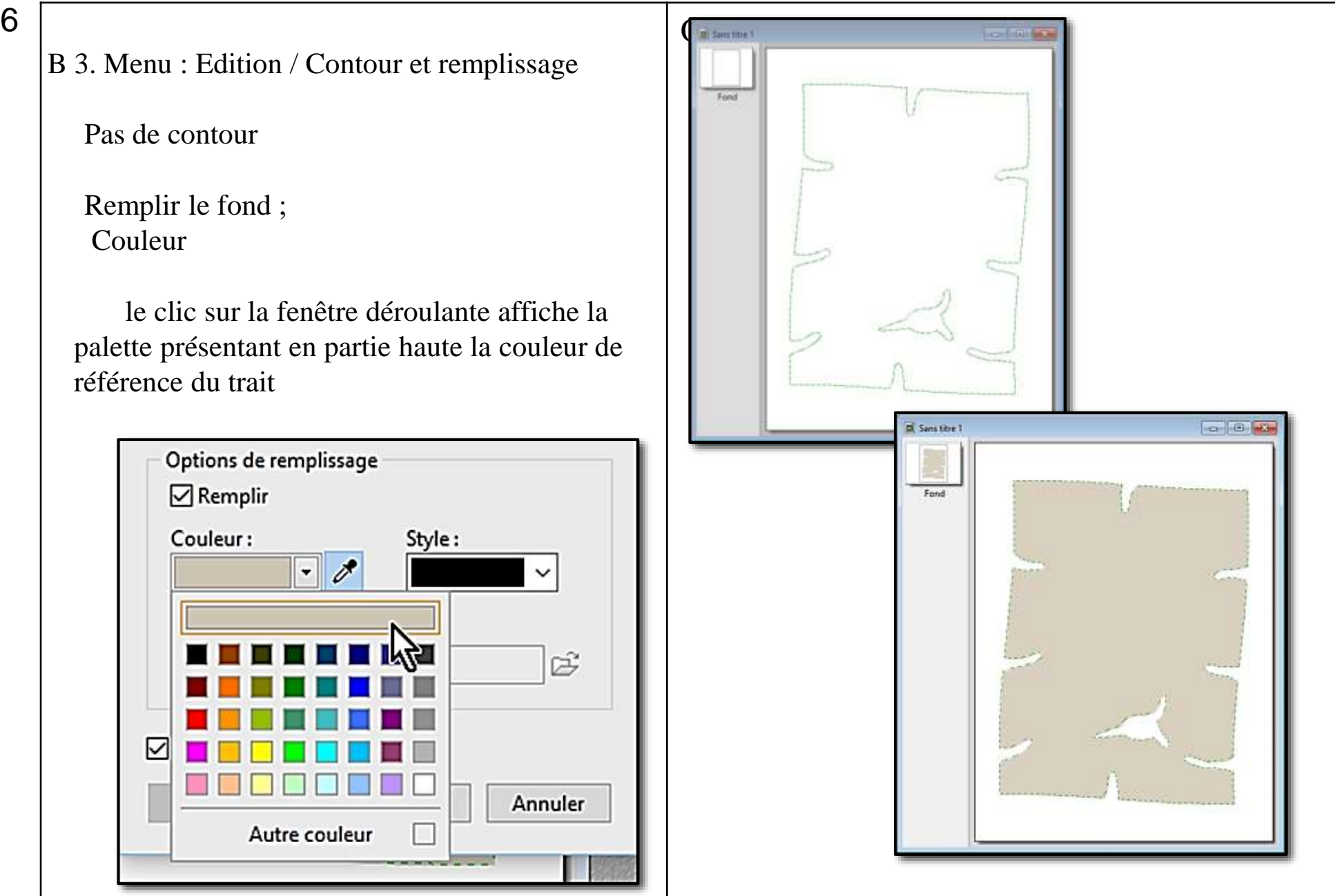

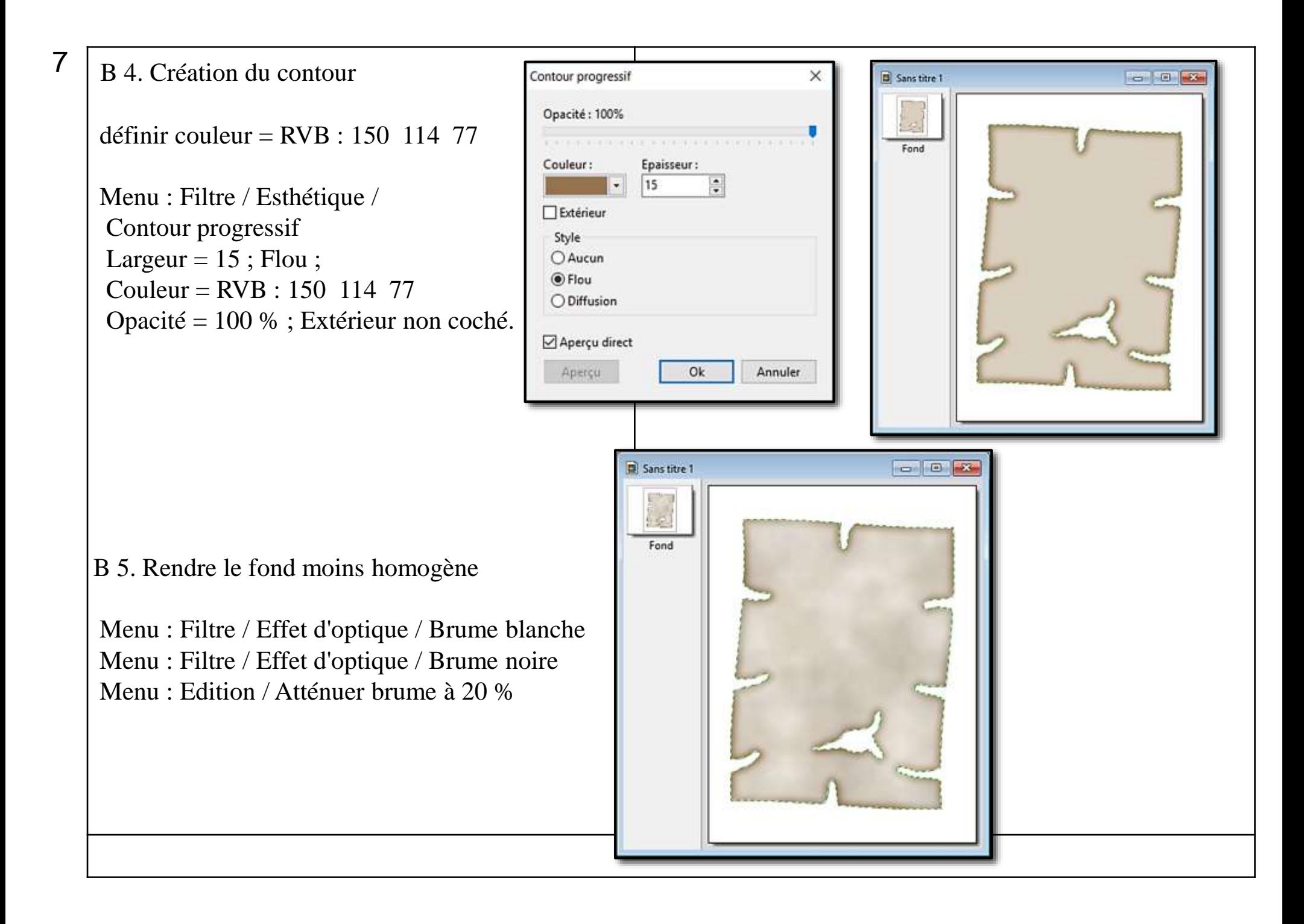

Sans titre 1 8 $\blacksquare$ B 6. Création d'une texture Fond Menu : Filtre / Bruit / Ajouter du bruit Quantité =  $20$ ; non uniforme Menu : Filtre / relief / Augmenter le relief Menu : Edition / Atténuer augmenter le relief à 60 % Sans titre 1  $\Box$  $\Box$ B 7. Création d'une ombre Fond Menu : Filtre / Esthétique / Ombre portée Couleur = noir ; opacité =  $70\%$ ;  $X = 10$ ;  $Y = 10$ ;

9

### B 8. Agrémenter le parchemin d'un contenu

Dessiner le contour d'une carte. (carte d'une ile, palmiers, cases, montagne, etc,,)

une croix rouge pour emplacement du trésor dans le trou : dessiner la croix rouge

(la sélection toujours active pour ne pas peindre dans le trou).

Pour finir, écrire un texte avec l'outil Texte

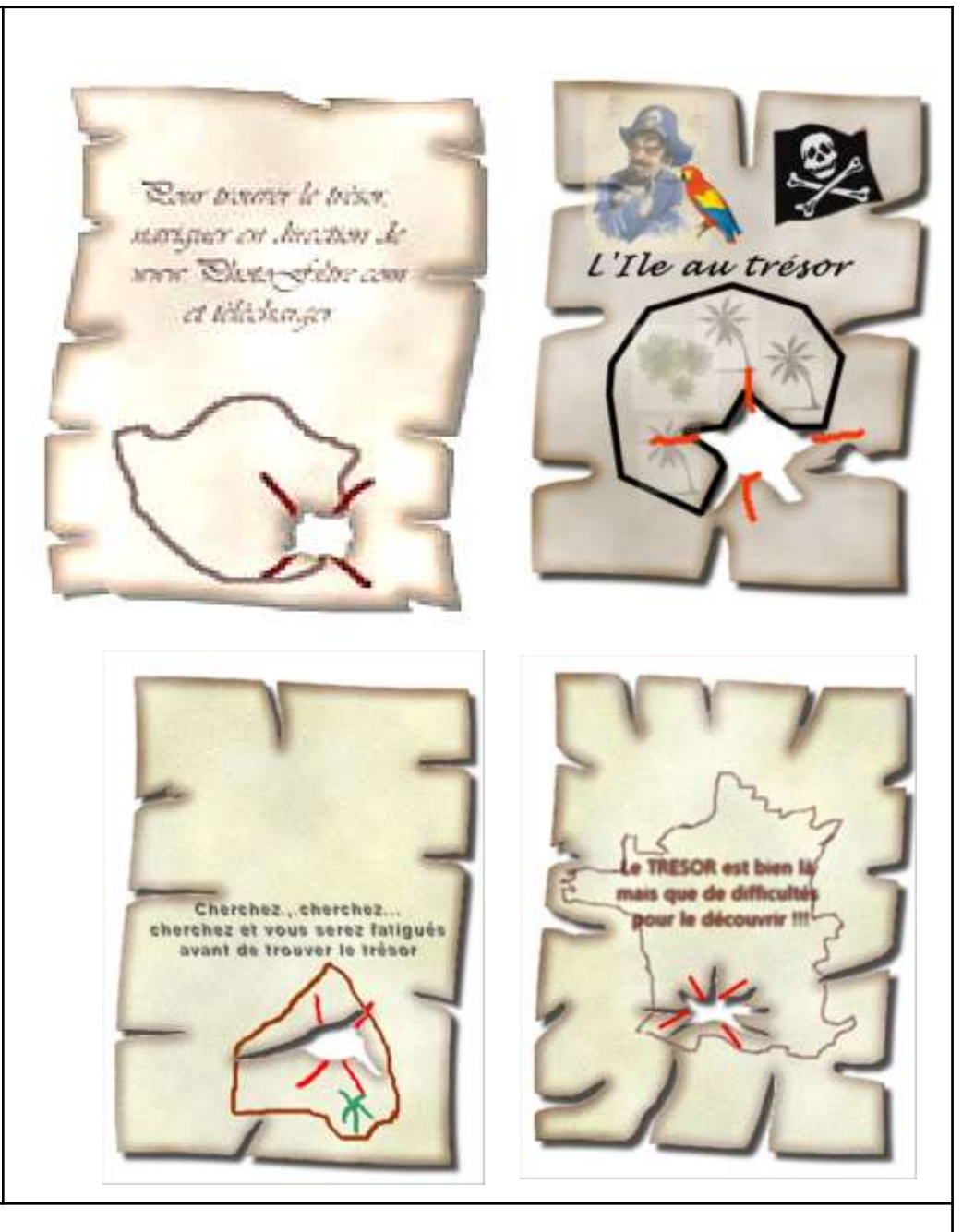

VARIANTES : utilisation de Motifs et Textures

Pour donner du corps au parchemin, -

Utiliser un motif approprié au parchemin sélectionné dans le dossier « Patterns » de PhotoFiltre, exemple : papiers

Rappel : ce sont des images jpg, Le dossier Patterns peut être enrichi par des photos personnelles ou des images téléchargées depuis le web

Compléter avec une texture qui apporte un grain au parchemin Filtre / Texture / Vieille Toile (par exemple)

Attention les filtres successifs se cumulent

Le dossier des textures de PhotoFiltre peur être enrichi par des images jpg en niveaux de gris qui seront chargées depuis le sous-menu « Autres » des textures,

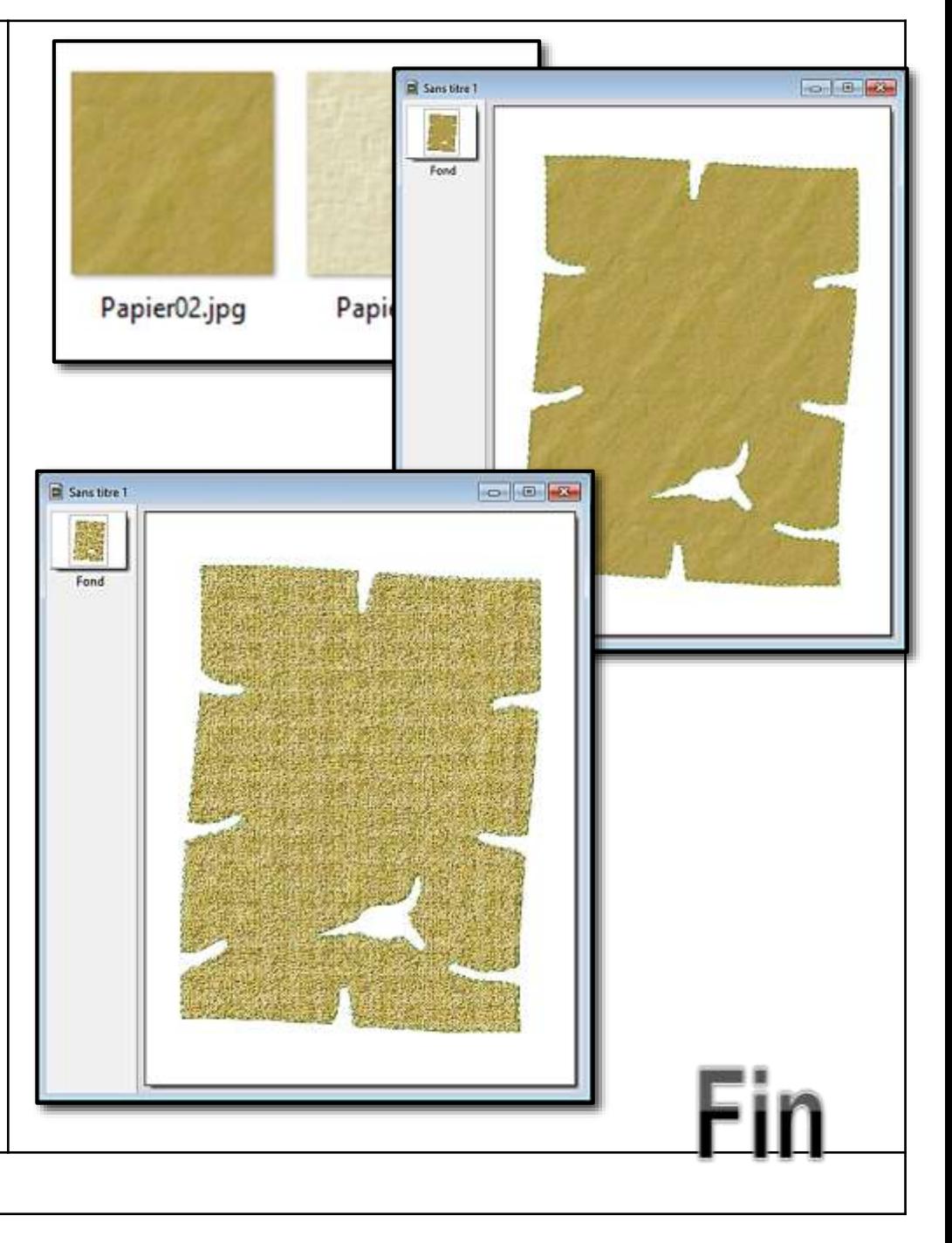